## **Suivre les nouveaux élèves de l'école**

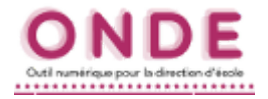

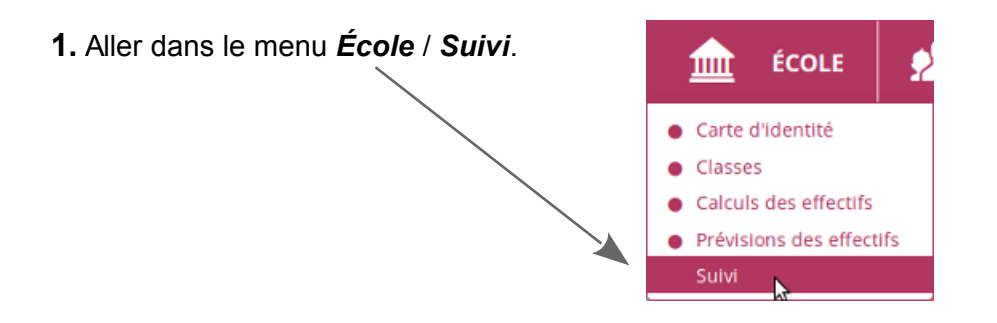

**2.** Laisser tous les champs vierges pour afficher la liste complète des élèves.

Sinon, dans le champ *État*, sélectionner le statut ciblé, par exemple Demande d'admission acceptée ou Radiation.

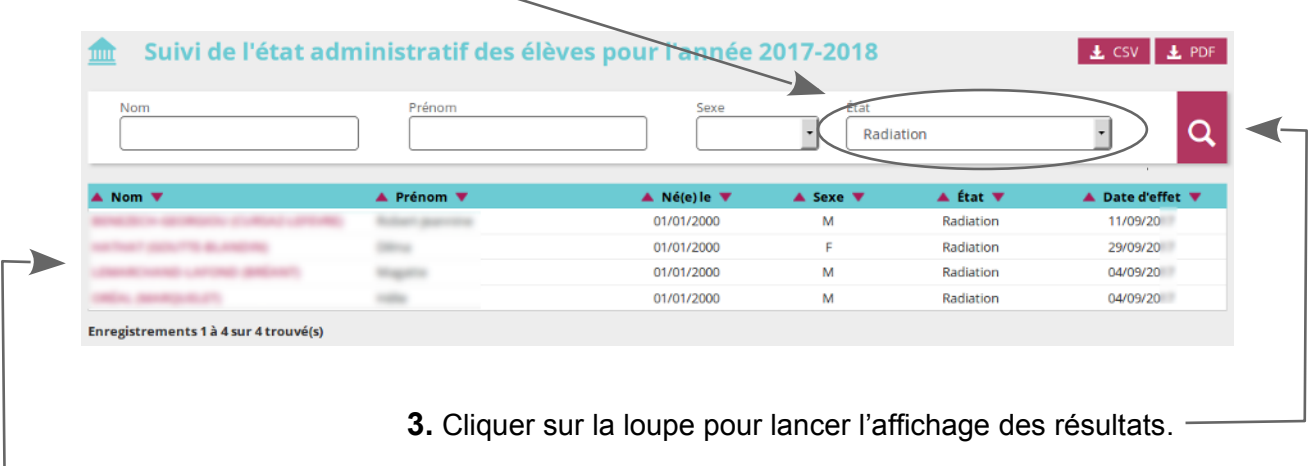

**4.** Pour accéder à une fiche d'élève, cliquer sur son nom.

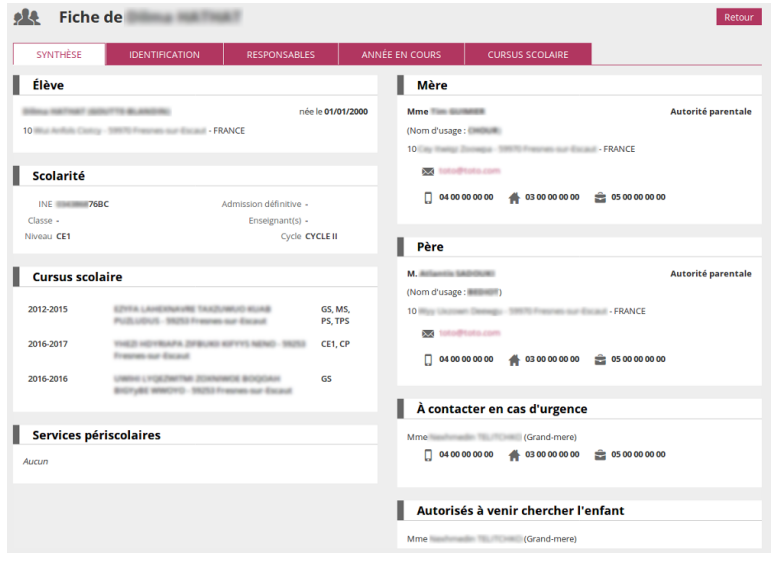